## Shared expertise

## **Application: PowerPoint - How to create custom shapes**

PowerPoint provides many default shapes, but sometimes what you really need is a custom shape tailored-made for your diagram/graphic. PowerPoint has a great feature called **Merge Shapes** to allow you to create shapes by combining multiple shapes in one of five ways: **Union**, **Combine**, **Fragment**, **Intersect**, or **Subtract**.

- **1.** Insert a **New Slide** > **Blank** from the **Home** tab.
- **2.** From the **Insert** tab, choose **Shapes** to select from a wide collection of predefined shapes.
- **Tip:** Did you know that if you right click on any shape and choose **Lock Drawing Mode**, the shape remains selected allowing you to continue adding this shape to the slide? Select **Esc** key to cancel the selection.
- **3.** Combine the different shapes required to build your required custom shape.

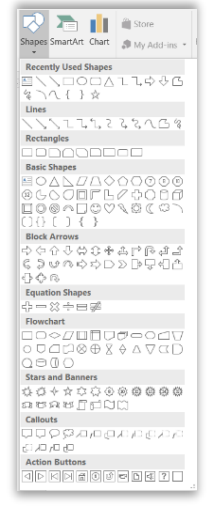

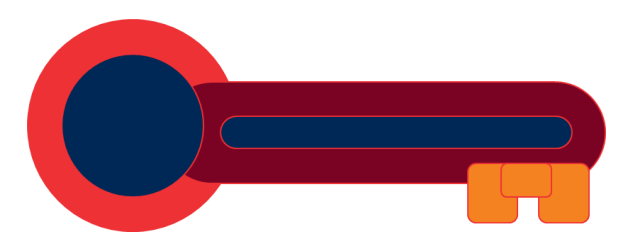

**Tip:** Apply different colours to see how the different shapes are placed together which will help you isolate shapes when combining or subtracting.

**4.** Select all shapes on the slide by selecting **Ctrl+A (Select All)** on the keyboard.

**5.** With the **Ctrl** key still selected, choose the shape that should not be combined in your custom shape, in this example I have unselected the navy blue shapes.

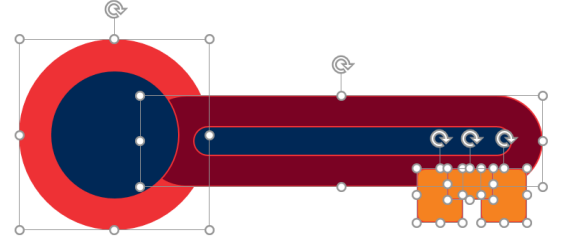

- **6.** When you have shapes selected on a slide, the **Drawing Tools**  contextual tab will become activated. Select **Format.**
- **7.** From the **Insert Shapes** group, click on the **Merge Shapes** drop-down menu to access the following features.
	- **Union:** turns selected shapes into a single object.
	- **Combine:** turns the selected shapes into a single object and removes the overlaying portion.
- √ Edit Shape \*  $A = Text Box$ ⊘ Merge Shapes ▼ ♦ Union ⊘ Combine  $\rightarrow$ Ø, Fragment Ò Intersect Ģ Subtract
- **Fragment:** breaks up larger objects into individual shapes based on how they overlap.
- **Intersect:** trims portions of larger objects to leaves only the portion that overlays each object.
- **Subtract:** removes the last selected object that does not overlap.

**Tip:** Hover over each of the options to see an example on screen of how each feature will affect the shape.

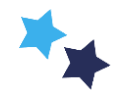

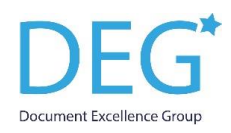

**8.** Select **Union** to join the selected shapes as a single object**.**

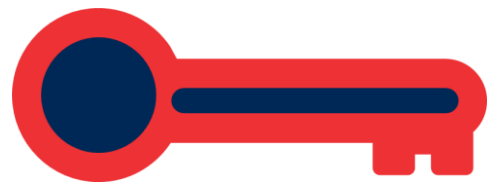

**9.** With the shape still selected, choose **Subtract** to cut out the navy blue shapes from the red object.

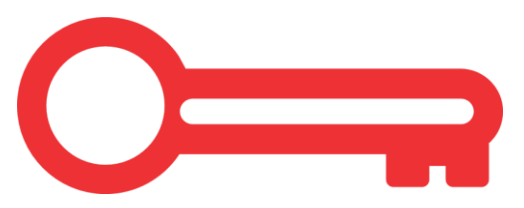

- **Tip:** Subtract cuts away the shapes, allowing this to be placed over objects and background without any fill.
- **10.** Your custom shape may be recoloured from the **Shape Fill** drop-down on the **Format** tab and you can choose to include a **Shape Outline** and **Shape Effects** as required.

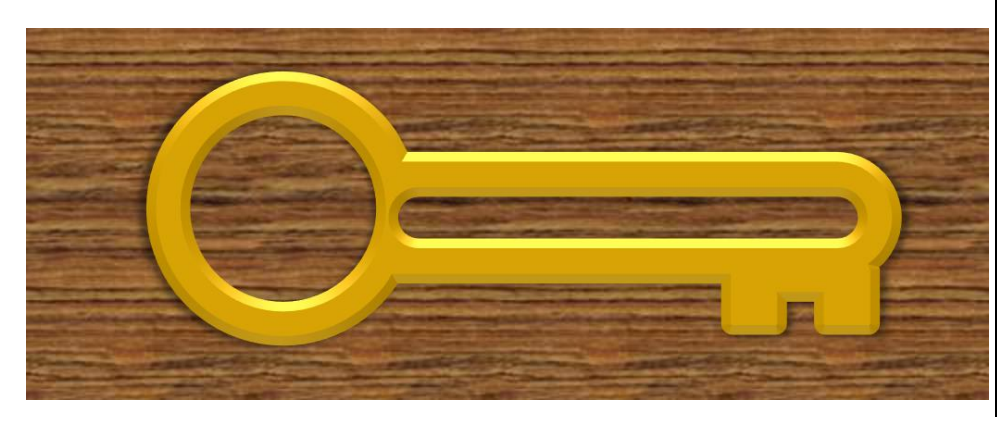

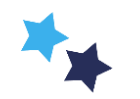